## Połączenie drukarki NPOS przez sieć WiFi

Uruchom program **Printer TEST V3.2C**. Program jest dostępny na płycie CD dołączonej do drukarki NPOS, na stronie internetowej Novitus lub serwerze FTP [\(ftp2.novitus.pl](ftp://ftp2.novitus.pl/) u:pos, h: pos135+). Po uruchomieniu program postępuj zgodnie z poniższym opisem.

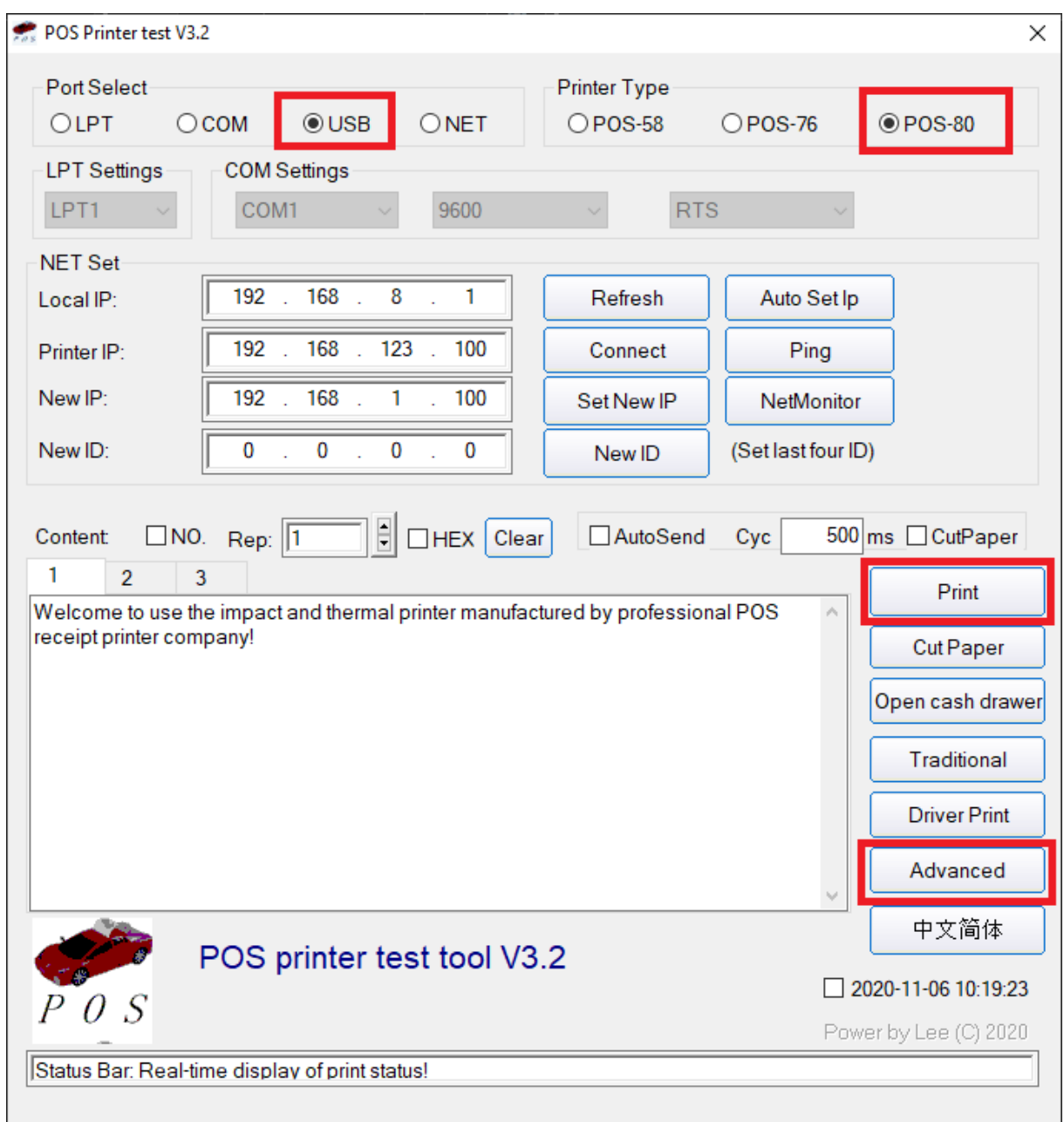

- 1. Wybierz model drukarki **POS-80**.
- 2. Wybierz opcję komunikacji przez port **USB**.
- 3. Kliknij przycisk "Print", aby sprawdzić czy połączenie z drukarką jest prawidłowe.
- 4. Po uzyskaniu wydruku kliknij przycisk "Advanced".

Po kliknięciu przycisku "Advanced" pojawi się poniższe okienko:

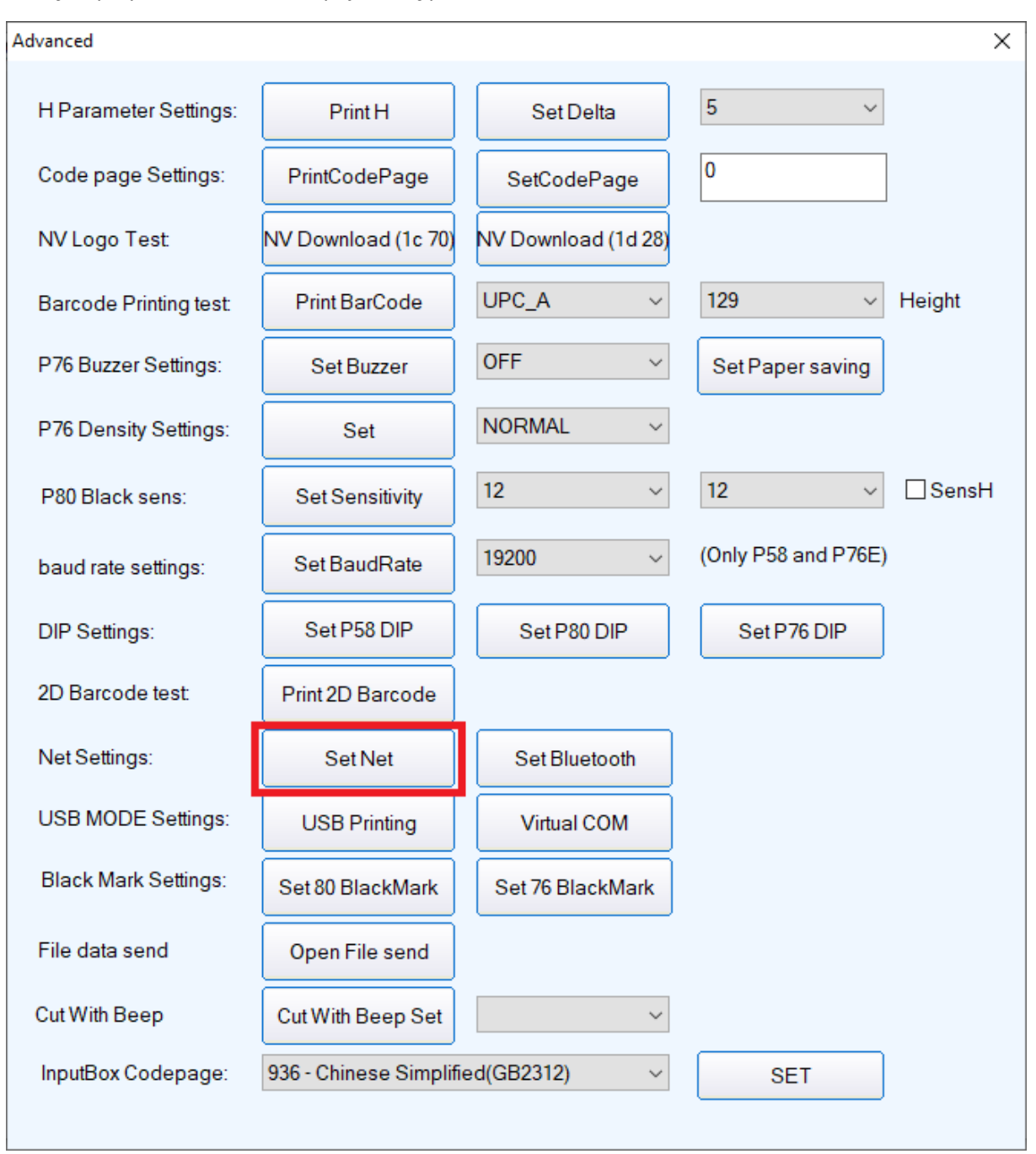

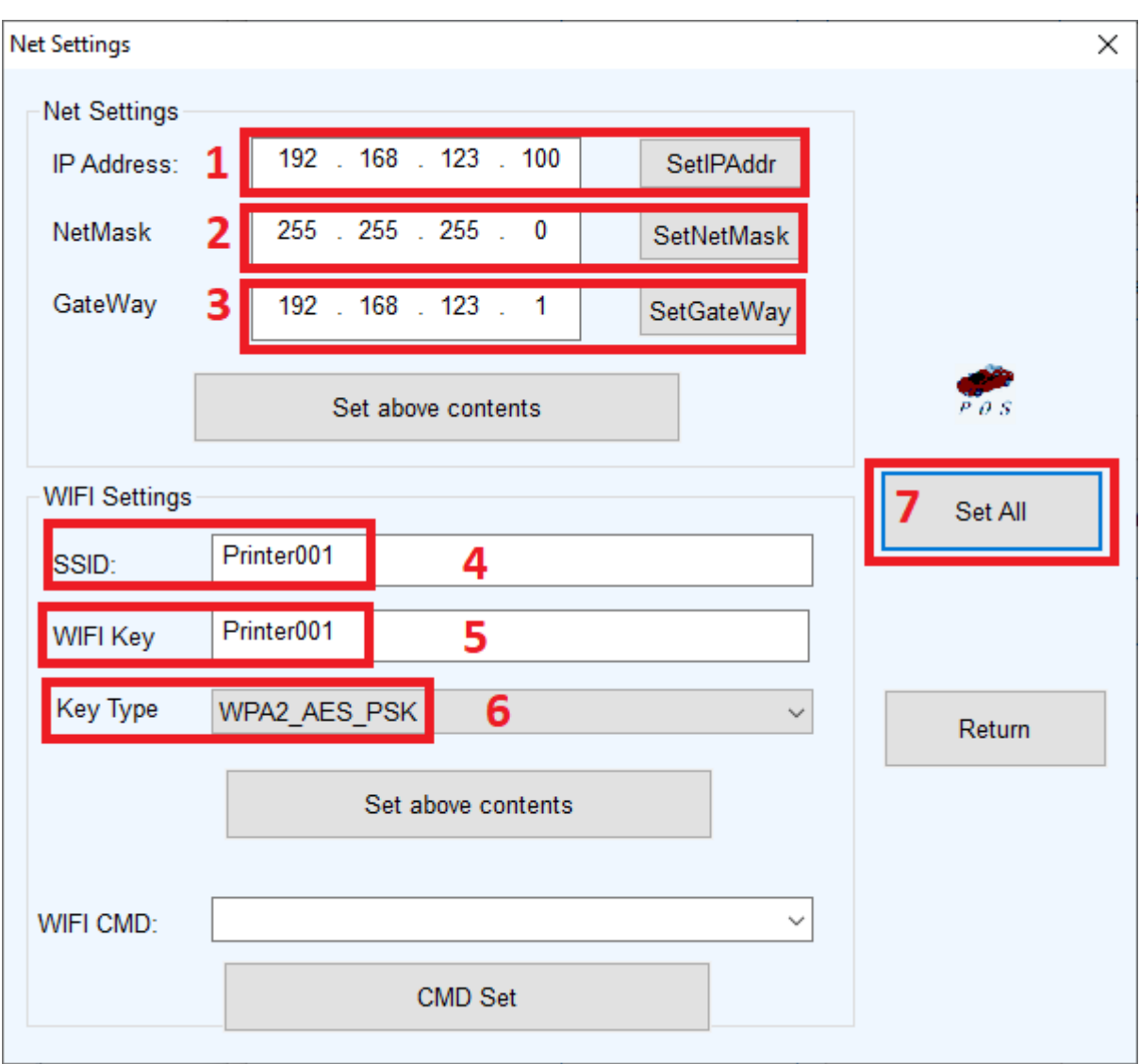

Kliknij przycisk "Set Net". Pojawi się kolejne okienko:

- 1. Ustaw adres IP drukarki z zakresu udostępnianego przez punkt dostępowy WiFi.
- 2. Ustaw maskę podsieci.
- 3. Ustaw bramę.
- 4. Wpisz identyfikator sieci WiFi (SSID). Jest to nazwa rozgłaszana przez router bezprzewodowy.
- 5. Wpisz hasło dostępowe do punktu dostępowego WiFi.
- 6. Wybierz typ szyfrowania dla połączenia WiFi.
- 7. Po wprowadzeniu powyższych danych kliknij przycisk "Set All". Drukarka zapisze ustawienia. Uruchom ponownie drukarkę. Drukarka jest gotowa do pracy poprzez połączenie WiFi.